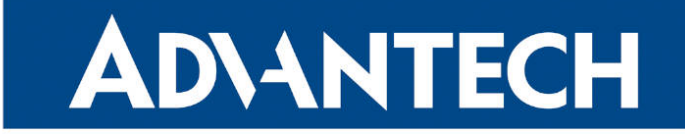

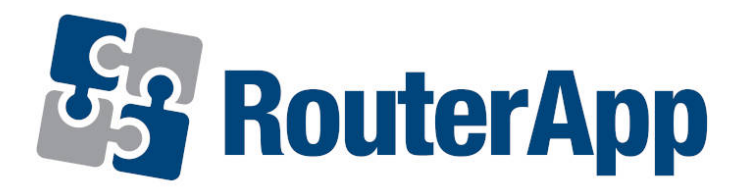

# Operational Hours Counter

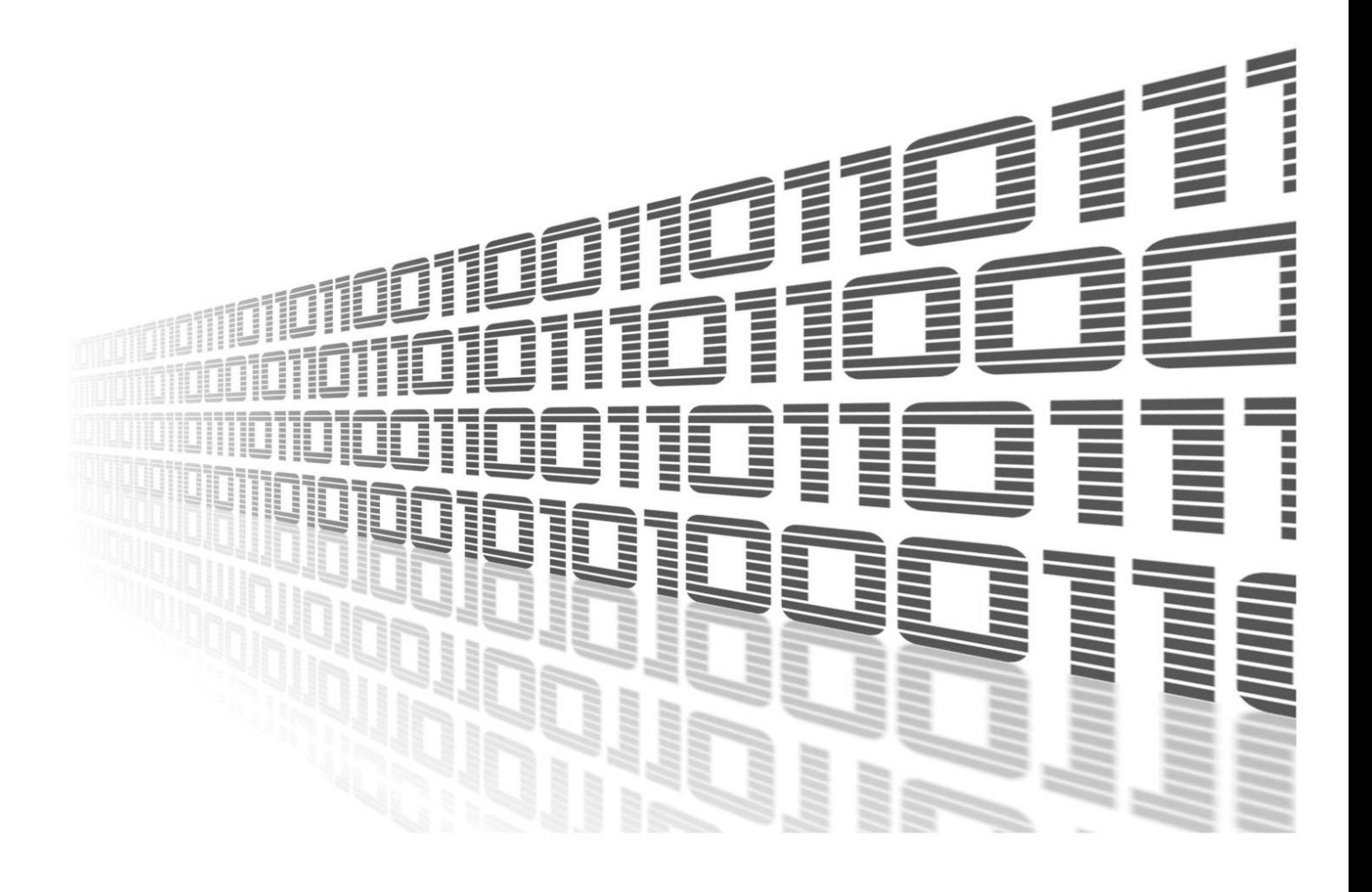

Advantech Czech s.r.o., Sokolska 71, 562 04 Usti nad Orlici, Czech Republic Document No. APP-0045-EN, revision from 24th October, 2023.

© 2023 Advantech Czech s.r.o. No part of this publication may be reproduced or transmitted in any form or by any means, electronic or mechanical, including photography, recording, or any information storage and retrieval system without written consent. Information in this manual is subject to change without notice, and it does not represent a commitment on the part of Advantech.

Advantech Czech s.r.o. shall not be liable for incidental or consequential damages resulting from the furnishing, performance, or use of this manual.

All brand names used in this manual are the registered trademarks of their respective owners. The use of trademarks or other designations in this publication is for reference purposes only and does not constitute an endorsement by the trademark holder.

## Used symbols

Danger – Information regarding user safety or potential damage to the router.  $\bigwedge$ 

Attention – Problems that can arise in specific situations.  $\blacksquare$ 

Information – Useful tips or information of special interest.  $\overline{u}$ 

Example – Example of function, command or script.

## **Contents**

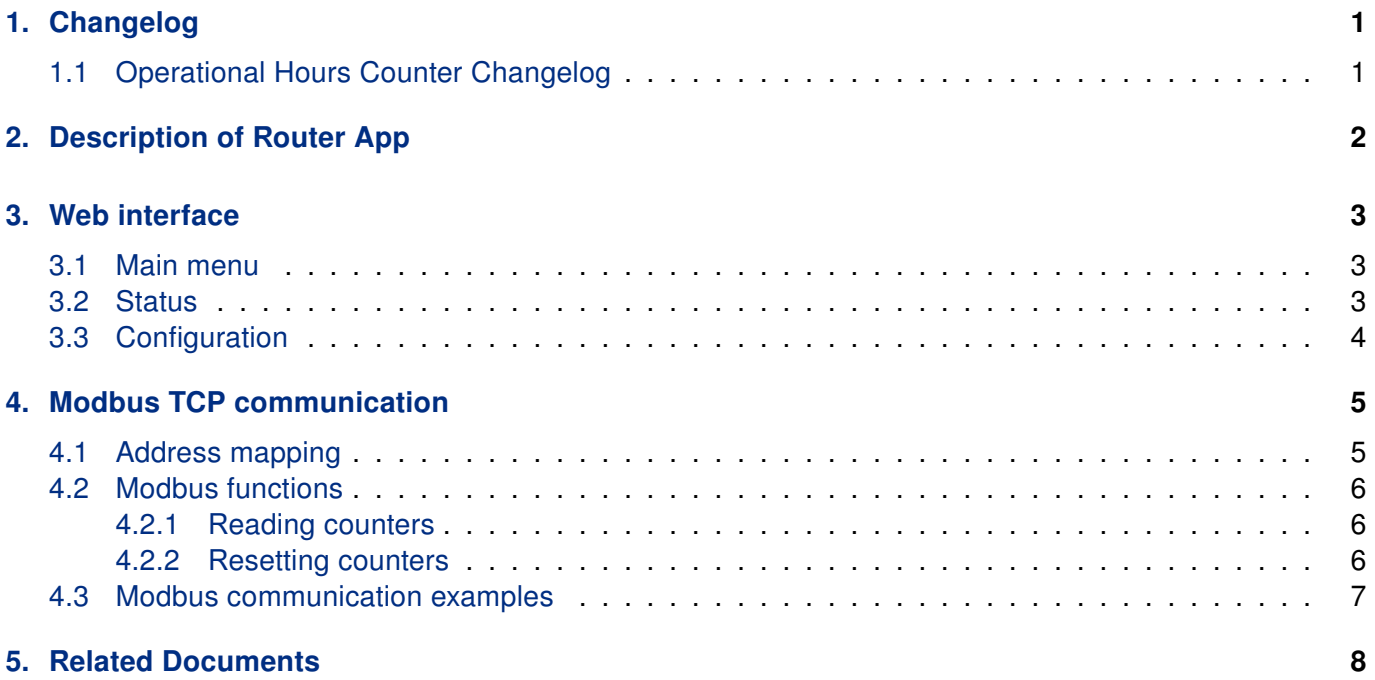

# List of Figures

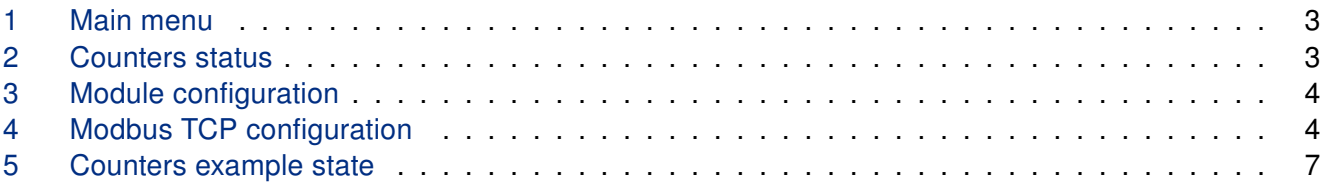

# List of Tables

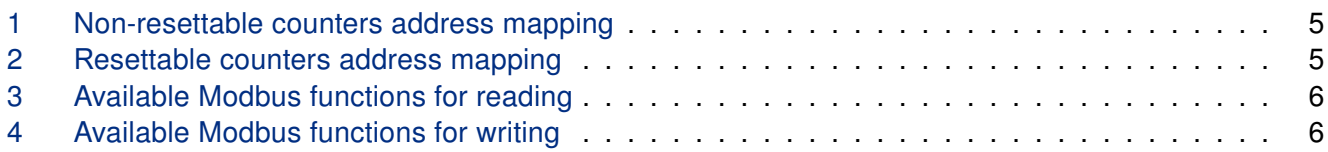

# <span id="page-4-0"></span>1. Changelog

## <span id="page-4-1"></span>1.1 Operational Hours Counter Changelog

### v1.0.1 (2016-09-27)

• First release

# <span id="page-5-0"></span>2. Description of Router App

Router app Operational Hours Counter is not contained in the standard router firmware. Uploading of this router app is described in the Configuration manual (see Chapter [Related Documents\)](#page-11-0).

#### This router app is not compatible with v4 platform.

 $\mathbf{T}$ 

Operational Hours Counter router app allows to run one resettable and one non-resettable time counter for each binary input of the router. It works for both, router's built-in binary inputs and also binary inputs on expansion Advantech CNT card, if installed.

The time counters are triggered by state on appropriate binary input. The counters are running if the state of the binary input is in On state. Please note, that the logic and voltages may vary for different Advantech routers.

Current time values of all triggers can be obtained from the router using Modbus TCP protocol. This protocol can also be used for reseting of resettable triggers. For more details about Modbus TCP communication see Chapter [4.](#page-8-0)

This router app has a web interface that can be used for module configuration and its status observation, see Chapter [3](#page-6-0) for more information.

# <span id="page-6-0"></span>3. Web interface

### <span id="page-6-1"></span>3.1 Main menu

For configuration of the *Operational Hours Counter* router app a web interface is available. It can be invoked by pressing the module name on the Router apps page of the router's web interface.

<span id="page-6-3"></span>The main menu of module web interface contains Operation Hours section with Status and Configuration pages, see the figure [1.](#page-6-3) Customization section contains only the Return link, which will switch back to the main router's web interface.

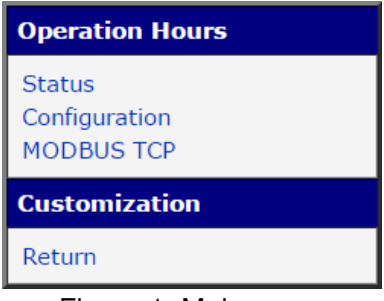

Figure 1: Main menu

### <span id="page-6-2"></span>3.2 Status

<span id="page-6-4"></span>Status of all available time counters can be observed on Status page, see the figure [2.](#page-6-4) There is one line for each of the binary input containing actual state of non-resettable (fixed) and resettable time counter. The mask of displayed time is hhhhh:mm:ss (h=hours, m = minutes, s=seconds).

| <b>Status</b> |                         |              |  |  |  |  |
|---------------|-------------------------|--------------|--|--|--|--|
|               |                         | On board BIN |  |  |  |  |
| Port          | Fixed                   | Resetable    |  |  |  |  |
| <b>BINO</b>   | 00001:10:37 00000:00:00 |              |  |  |  |  |
| BIN1          | 00004:00:05 00000:00:05 |              |  |  |  |  |

Figure 2: Counters status

### <span id="page-7-0"></span>3.3 Configuration

<span id="page-7-1"></span>Module activation and its configuration can be done on Configuration page, see the figure [3.](#page-7-1) Module is activated by ticking the Enable checkbox. The resettable counters can be reseted by ticking the BINx reset checkbox. Once configured the Apply button must be pressed to proceed with the new configuration.

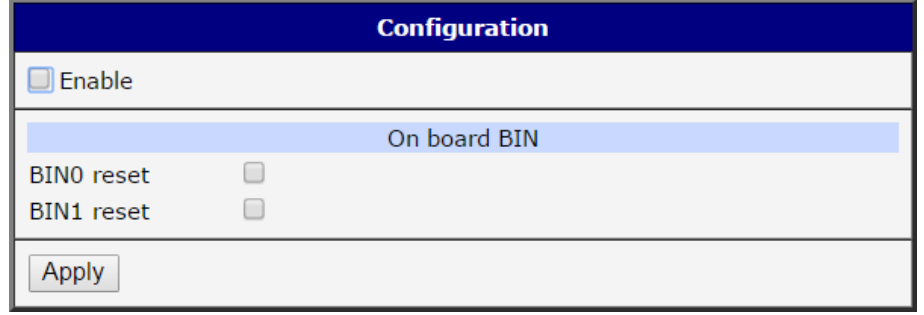

Figure 3: Module configuration

Prior to usage of the Modbus TCP communication the protocol must be enabled first. This can be done on Modbus TCP configuration page by ticking the Enable checkbox, see the figure [4.](#page-7-2) The default port is set to 502 and can be customized in the Port field. Once configured the Apply button must be pressed to proceed with the new configuration.

<span id="page-7-2"></span>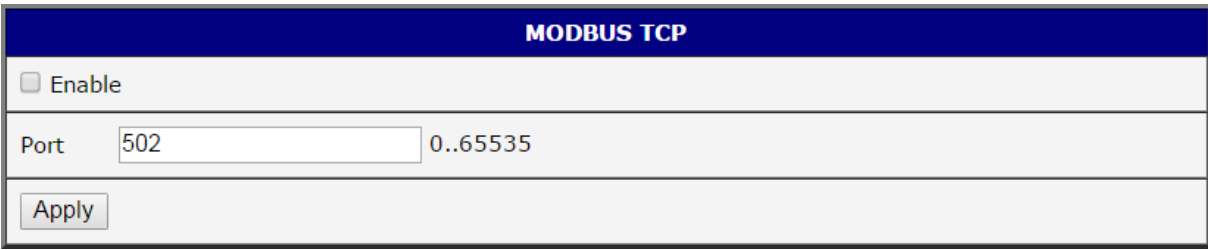

Figure 4: Modbus TCP configuration

# <span id="page-8-0"></span>4. Modbus TCP communication

## <span id="page-8-1"></span>4.1 Address mapping

Values of resettable counters are stored in Holding Registers and of non-resettable counters are stored in Input Registers (Modbus terminology). Address mapping of stored counters values is listed in table [1](#page-8-2) and table [2.](#page-8-3) Each counter occupies two Modbus registers with total size of 4 bytes. The data are stored in big-endian format which means that the most significant byte, which is the byte containing the most significant bit, is stored in register with lower address.

As first are mapped router's built-in binary inputs, for Advantech routers typically one or two ports, IN0 and IN1. Follow binary ports on expansion Advantech CNT card, if installed.

| <b>Counter</b><br>no. | <b>Register</b><br>no. | <b>Data</b><br><b>Address</b> | <b>Access</b> | <b>Binary</b><br><b>Input</b> | <b>Description</b> |
|-----------------------|------------------------|-------------------------------|---------------|-------------------------------|--------------------|
|                       | 30001                  | 0x00                          | $R/-$         | <b>BIN1 (INO)</b>             | Two MSB bytes.     |
|                       | 30002                  | 0x01                          | $R/-$         | BIN1 (INO)                    | Two LSB bytes.     |
| $\mathcal{P}$         | 30003                  | 0x02                          | $R/-$         | BIN2 (IN1/CNTx)               | Two MSB bytes.     |
| $\mathcal{P}$         | 30004                  | 0x03                          | $R/-$         | BIN2 (IN1/CNTx)               | Two LSB bytes.     |
| 3                     | 30005                  | 0x04                          | $R/-$         | BIN3 (CNTy)                   | Two MSB bytes.     |
| 3                     | 30006                  | 0x05                          | $R/-$         | BIN3 (CNTy)                   | Two LSB bytes.     |
| $\cdots$              | $\cdots$               | .                             | $\cdots$      | $\cdots$                      | $\cdots$           |

<span id="page-8-2"></span>Input Registers - non-resettable counters

Table 1: Non-resettable counters address mapping

<span id="page-8-3"></span>

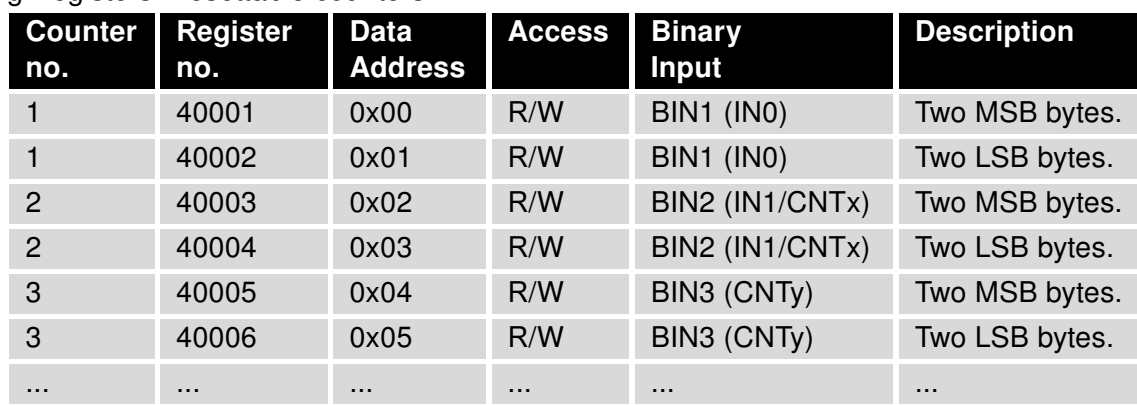

Table 2: Resettable counters address mapping

### <span id="page-9-0"></span>4.2 Modbus functions

There is a few Modbus functions for reading and writing values from or to Modbus registers. This chapter describes Modbus functions supported by Operational Hours Counter module. For some examples of Modbus communication see Chapter [4.3.](#page-10-0)

### <span id="page-9-1"></span>4.2.1 Reading counters

<span id="page-9-3"></span>Table [3](#page-9-3) lists *Modbus* functions for reading registers containing values for both types of counters.

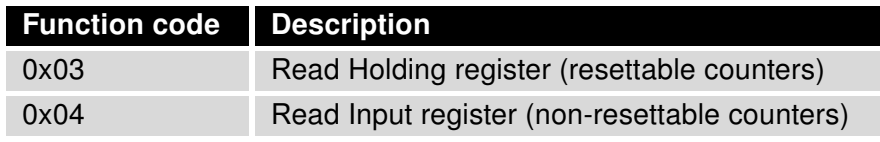

Table 3: Available Modbus functions for reading

Execution of a Modbus function can be done on a client acting as a Modbus master device. Function syntax depends on specific SW implementation. All functions have minimally two parameters, data address and data length. In this implementation, both of these parameters has to be even numbers, otherwise an error is raised.

### <span id="page-9-2"></span>4.2.2 Resetting counters

<span id="page-9-4"></span>Table [4](#page-9-4) lists Modbus functions for writing to registers containing values of resettable counters. Writing a value to a register of resettable counter will lead to reset its content to zero regardless of what the sent value was. That means it is not possible to set the resettable counter to a nonzero value. The register value will be set to zero even if nonzero value was sent to be written into it.

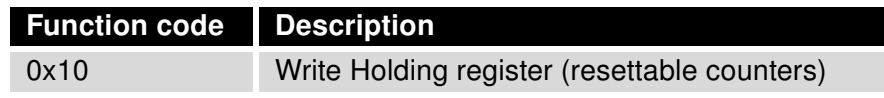

Table 4: Available Modbus functions for writing

### <span id="page-10-0"></span>4.3 Modbus communication examples

<span id="page-10-1"></span>This chapter illustrates Modbus communication and data interpretation for counters in state as shown on figure [5.](#page-10-1)

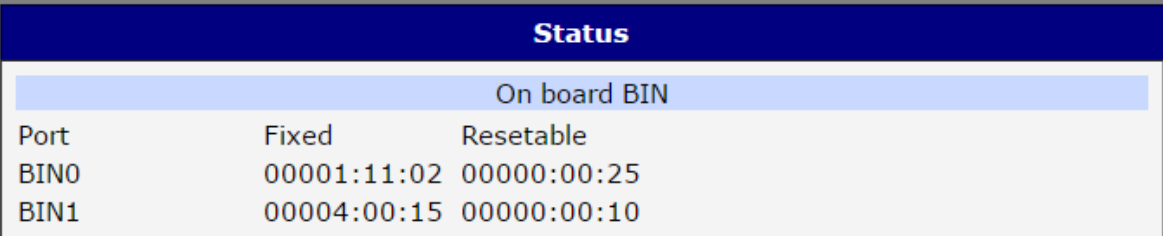

Figure 5: Counters example state

#### Querying value of counter no. 1

Resettable counter Query: function no. 0x03, start address 0, data length 2 Returned: 0x00000019 -> 0000:00:25

#### Non-resettable counter

Query: function no. 0x04, start address 0, data length 2 Returned: 0x000010A6 -> 00001:11:02

#### Querying value of counter no. 2

Resettable counter Query: function no. 0x03, start address 2, data length 2 Returned: 0x0000000A -> 00:00:10

Non-resettable counter Query: function no. 0x04, start address 2, data length 2 Returned: 0x0000384F -> 00004:00:15

#### Erasing resettable counter no. 1

Query: function no. 0x10, start address 0, data length 2, sent data 0x00000000 Value set to: 0x00000000 -> 00000:00:00

#### Erasing resettable counter no. 2

Query: function no. 0x10, start address 2, data length 2, sent data 0xFFFFFFFF Value set to: 0x00000000 -> 00000:00:00

# <span id="page-11-0"></span>5. Related Documents

You can obtain product-related documents on Engineering Portal at [icr.advantech.cz](https://icr.advantech.cz/) address.

To get your router's Quick Start Guide, User Manual, Configuration Manual, or Firmware go to the [Router](https://icr.advantech.cz/support/router-models) [Models](https://icr.advantech.cz/support/router-models) page, find the required model, and switch to the Manuals or Firmware tab, respectively.

The [Router Apps](https://icr.advantech.cz/products/software/user-modules) installation packages and manuals are available on the Router Apps page.

For the Development Documents, go to the [DevZone](https://icr.advantech.cz/devzone) page.